附件 1

## 郑州信息工程职业学院 2022 年单独招生考试

## (线上笔试)

## 考生操作手册

[本次考试为在线考试形式,考](https://ali-pro-km.udeskcs.com/Data/33455/oss-km-image/XsB5ZidzWkp6fkHiNj6SdCZzH73MWrxs/image.png)生需自行准备考试设备和场地, 考试采用"易考"考试系统,易考系统自带人脸核验和全程监控 功能。

请考生知悉:根据考试主办方的管理要求,考试全程需同时 开启两路在线视频监控,以满足远程在线监考的必需。

以下就相关考试时间安排、如何进行软件下载安装、考试设 备要求、在线考试操作流程、以及如何搭建第二视角鹰眼监控等 具体操作进行说明。

一、正式考试时间安排

1.正式考试时间安排如下:

| 考试日期  | 2022年4月21日                              |
|-------|-----------------------------------------|
| 考试时间  | $09:00-10:00; 10:00-11:00$              |
| 考试总时长 | 120 分钟                                  |
| '考试网址 | https://eztest.org/exam/session/204720/ |

2.正式考试开始前 30 分钟起,考生可打开考试网址,输入 准考证号登录,提前进行拍照验证。

3. 正式考试允许迟到时间为 15 分钟, 超过迟到时间未登录 考试系统的考生将视为缺考,无法参加考试,系统将于 11:00 进

行统[一收卷处理,迟到登录的考](https://ali-pro-km.udeskcs.com/Data/33455/oss-km-image/XsB5ZidzWkp6fkHiNj6SdCZzH73MWrxs/image.png)生不予以补时。

4.考试结束后,成绩事项由主办方另行通知。

二、模拟考试安排

为帮助考生提前熟悉考试系统,了解考试流程并测试软硬件 环境,在正式考试前设置模拟考试环节,如考生未按要求完成模 拟考试,可能在正式考试中因系统或网络故障造成考试时间损失 或无法完成考试,此类因考生个人设备或网络原因造成的问题将 不会得到补时或补考的机会。

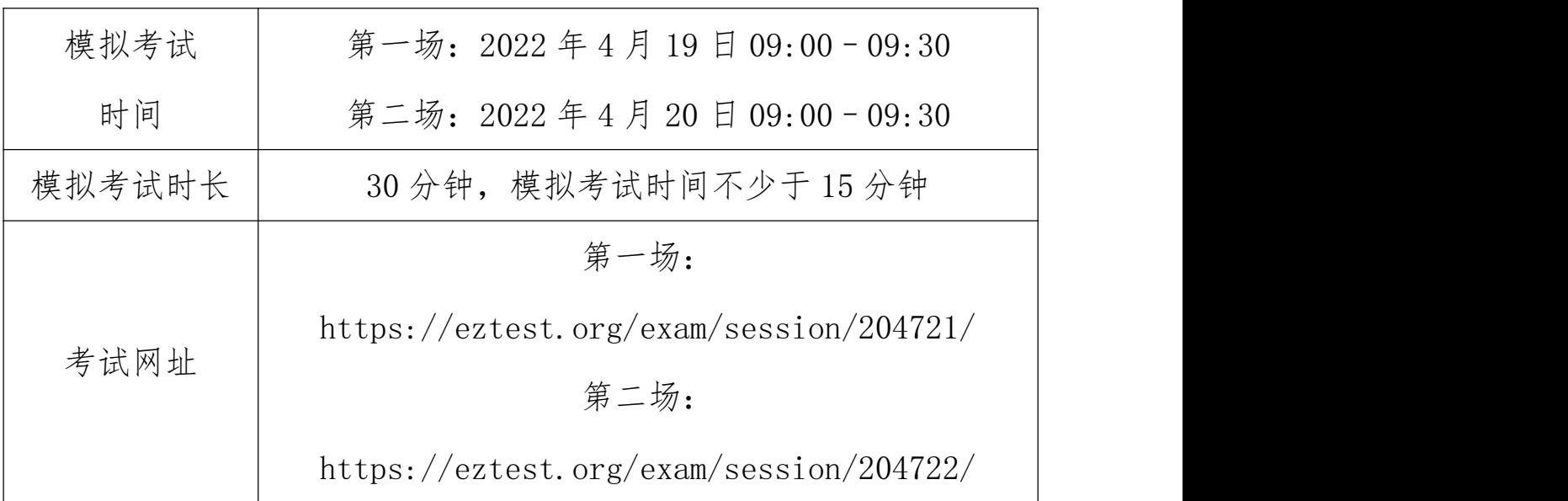

1.模拟考试时间安排如下:

为确保正式考试顺利,请所有考生尽量参加两天的模拟考试。

模拟考试时,考生可提前 30 分钟输入准考证号登录进行模 拟考试。

模拟考试中的题目、题型和题量均与正式考试无关联性,仅 供测试设备、熟悉考试系统,不具备参考意义;考生在模拟考试 完成后,在正式考试前请不要更换考试设备。

[考生应尽量答完所有模拟考](https://ali-pro-km.udeskcs.com/Data/33455/oss-km-image/XsB5ZidzWkp6fkHiNj6SdCZzH73MWrxs/image.png)试题目,答题时注意系统的显示、 跳转、切换等功能是否完整和正常,若有异常请及时与考试页面 技术支持联系获取帮助(正式和试考考试期间全程在线)。

三、考试环境、电子设备软硬件要求

考生应自行准备符合以下要求的考试设备和考试环境:

1.考试环境

(1)考生应选择安静、光线充足、独立的空间独自参加考 试,不得在公共场所(如学校、图书馆、咖啡馆、办公室、学生 寝室等)进行考试;

(2)考试过程中不允许有人员陪同(包括家长),应严格 规避无关人员在考试区域出入,否则将可能被认定为违纪;

(3)请准备洁净、平整的桌面用于摆放考试设备。除用于 考试或监控的手机或电子设备外,答题桌面上不允许摆放其他违 规物品,包括书籍、资料、零食、饮品等;

(4)建议考生准备舒适度合适的椅子,以保证良好坐姿进 行考试;

2.用于在线考试的设备

在线考试通过易考网页版进行,在线考试设备优先推荐使用 台式或笔记本电脑(作答界面显示更加完善),考试也支持智能 手机作答。

1)选择使用电脑作为考试设备的要求:

[\(1\)电脑操作系统要求:Wi](https://ali-pro-km.udeskcs.com/Data/33455/oss-km-image/XsB5ZidzWkp6fkHiNj6SdCZzH73MWrxs/image.png)n7、Win10 或 Mac OS 10.14 及 以上;  $\hspace{1.5cm}$ 

CPU 双核,内存 4G 及以上,硬盘剩余空间 2G 以上;

(2)浏览器要求:安装最新版谷歌(chrome)或者最新版 Edge 浏览器;

(3)考试用电脑具备可正常工作的摄像设备(内置或外置 摄像头均可); 考试期间将全程使用摄像头,需确保电脑摄像 头开启, 无遮挡:

(4)考试要求同时启用音频监控,考试设备还需具备可正 常工作的音频输入设备(麦克)和音频输出(扬声器)功能,且 电脑处于非静音状态;

(5)考试过程中考生禁止使用耳机耳麦设备,建议外放音 响;

(6)如使用笔记本电脑请保持电量充足,建议全程使用外 接电源;

(7)进入考试系统前应关闭电脑上与考试无关网页和软件, 包括安全卫士、电脑管家、暴风影音及各类通讯软件(微信、QQ 等),以免由于被动弹窗导致被系统判定为作弊;如有直播软件, 须提前卸载;

(8)考试全程不可以使用触屏设备,必须使用键盘输入。

2)选择使用手机作为考试设备的要求:

(1)操作系统:Android

(2)系统版本:Android 10+

[\(3\)浏览器:安装最新版谷](https://ali-pro-km.udeskcs.com/Data/33455/oss-km-image/XsB5ZidzWkp6fkHiNj6SdCZzH73MWrxs/image.png)歌(chrome)浏览器或者最新 版 Edge 浏览器

(4)摄像头:手机前置摄像头必须可正常使用,无遮挡。 重要提醒:

1、为了保障广大考生能顺利完成本次考试,我们推荐使用 性能更稳定的 PC 端(电脑)作为考试机。

2、禁止使用 IOS 系统(苹果)及所有 PAD 作为用于考试的 设备,如因考生使用 IOS 系统及 PAD 作为考试设备所造成的所有 后果,由考生自行负责。

3.用作第二机位监控设备的要求

1)带正常上网功能的智能手机或平板设备,必须带有可正 常工作的摄像头(推荐安卓手机);

2)监控设备推荐使用的浏览器要求如下:

安卓手机:Android 10+,带摄像头,最新版 Edge 浏览器或 Chrome 75+浏览器;

苹果手机:操作系统 iOS 13+,带摄像头,浏览器 Safari 13+ 或 Chrome 75+。

特别提醒:考生只能使用推荐的浏览器登录监控;如考生自 行选用其他浏览器所致后果由考生自行承担。

3)手机或平板设备固定摆放, 便 于按监控视角要求调整到合适的位置和高度。

[4\)确保监考用设备电量充足](https://ali-pro-km.udeskcs.com/Data/33455/oss-km-image/XsB5ZidzWkp6fkHiNj6SdCZzH73MWrxs/image.png),建议全程使用外接电源。

5)考试前考试和监控设备应关掉无关应用或提醒功能,避 免来电、微信、或其他应用打断考试和监控过程。(如果第二机 位监控被打断或者网络卡死,可以使用 4G 流量,重新扫码登录)。

相关注意事项如下:

用作第二机位监控设备关闭消息通知方法:

(1)苹果 IOS 设备关闭消息通知方法:(仅可用于监控设 备,禁止作为考试设备)

https://jingyan.baidu.com/article/fcb5aff71285c4eda a4a712b.html

(2)安卓设备关闭消息通知方法:

[https://jingyan.baidu.com/article/e75aca859a5fc3542edac](https://jingyan.baidu.com/article/e75aca859a5fc3542edac6a6.html) 6a6.html

2)用作第二机位监控设备应设置为在充电时永不息屏,设 置方式如下:

(1)IOS 设备:在设置-显示与亮度-自动锁定内,设置为 "永不"。

(2)安卓设备:安卓手机需先开启"开发人员选项/开发者 选项",由于每个品牌机型的开发者选项操作步骤不同,请自行 百度搜索本人手机品牌的开发者选项如何开启。开启开发者选项 后,在开发者选项内,开启"不锁定屏幕(充电时屏幕不会休眠)"。

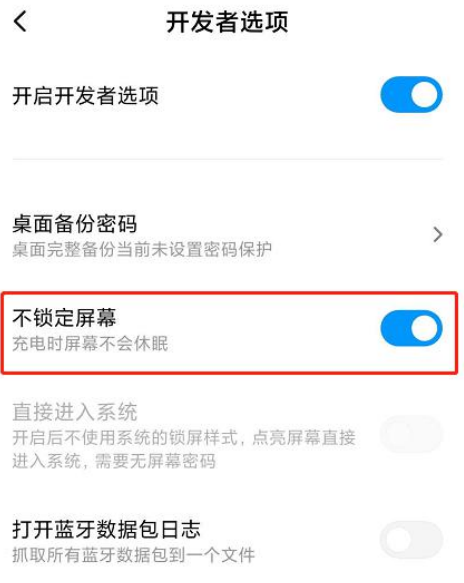

4.网络条件要求

(1)考试场所应有稳定的网络条件,支持考试设备和监控 设备同时联网。

(2)网络带宽不低于 20Mbps,建议使用带宽 50Mbps 或以 上的独立光纤网络;

(3)每位考生网络上传速度不低于 2MB/s;

(4)建议考生准备 4G 或 5G 等手机移动网络作为备用网络, 并事先做好调试,以便出现网络故障时能迅速切换备用网络继续 考试; 2008年1月11日

特别提醒:考试期间如发生网络故障,考试系统会即时提醒 考生,请考生在看到异常提示后迅速修复网络故障。故障解决后, 考生可重新进入考试继续作答,考试系统有断点续考功能,网络 故障发生之前的作答结果会保存。在此期间,考生保证在一处摄 像机位的视野范围监控下,五分钟内恢复"双机位"考试模式状 态,否则考试视为无效。但是,由于考试设备或网络故障导致考 试时[间的损失、或无法完成考试的](https://ali-pro-km.udeskcs.com/Data/33455/oss-km-image/XsB5ZidzWkp6fkHiNj6SdCZzH73MWrxs/image.png),将不会获得补时或补考的机 会。

四、易考网页版考试操作流程

1.考试地址

通过学校官网获取考试网址,在最新版 Chrome 谷歌或最新 版 Edge 浏览器中输入考试网址打开考试系统;

特别提醒:正式考试与模拟考试的考试网址不同,请考生仔细杳 看学校官网通知。考生不需要在在线考试(易考)系统上注册账 号,直接使用学校官网通知的考试网址打开考试系统。

2.调试摄像头和声音监控

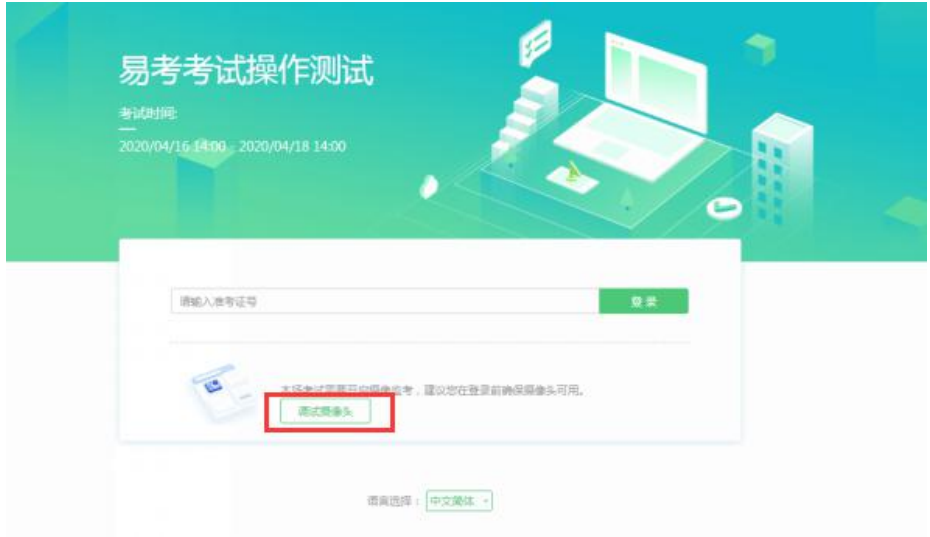

点击"调试设备",系统自动调取摄像头及麦克风,如能清 晰地看到图像,说明摄像头调用正常,即可登录考试。

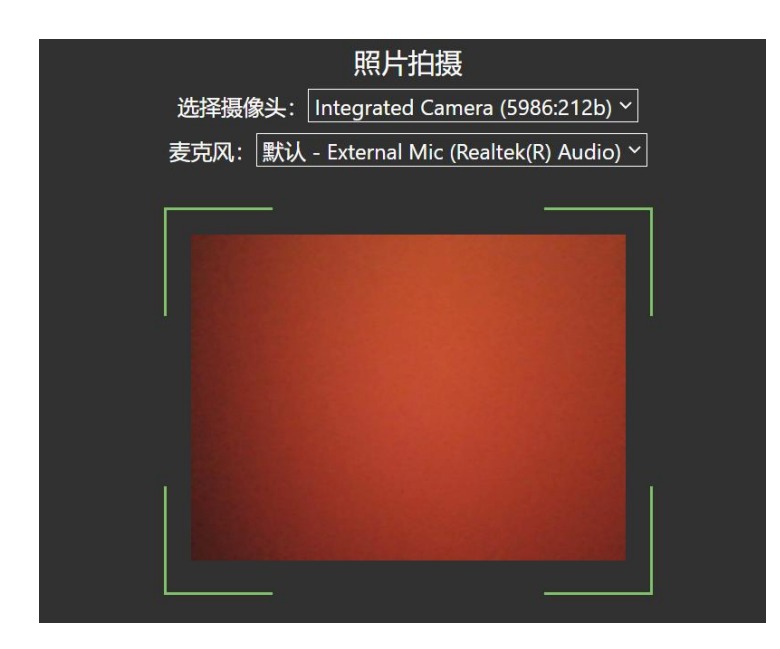

3.考试登录

考前 30 分钟,在登录界面输入准考证号登录考试系统。开 考 15 分钟后未能登录的考生,视为缺考,考生将无法登录系统 参加考试。登录中若有问题,可联系页面中的"技术支持"协助 解决。

注:若考试未到登录时间,则登录框会显示距离开考还有多 久的倒计时。

4.信息确认及拍照

(1)完成登录后,考生确认自己的基本信息(根据实际考 试基本信息为准,下图仅为样图),点击确定按钮继续;

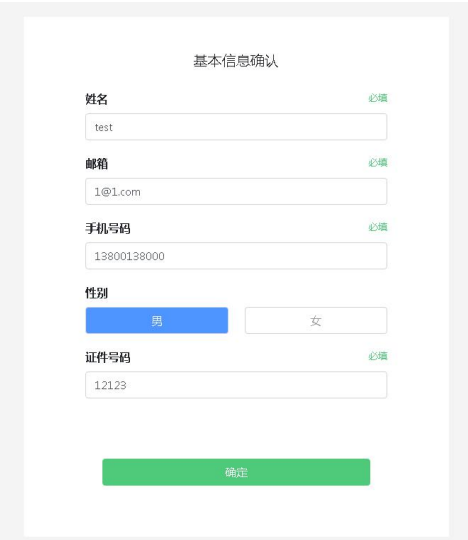

[\(2\)进入考试后,系统会提](https://ali-pro-km.udeskcs.com/Data/33455/oss-km-image/XsB5ZidzWkp6fkHiNj6SdCZzH73MWrxs/image.png)示考生拍摄个人正面照。 务必确保拍照时光线充足、图像清晰。照片应包括考生完整的面 部和肩部。(如下图所示)。

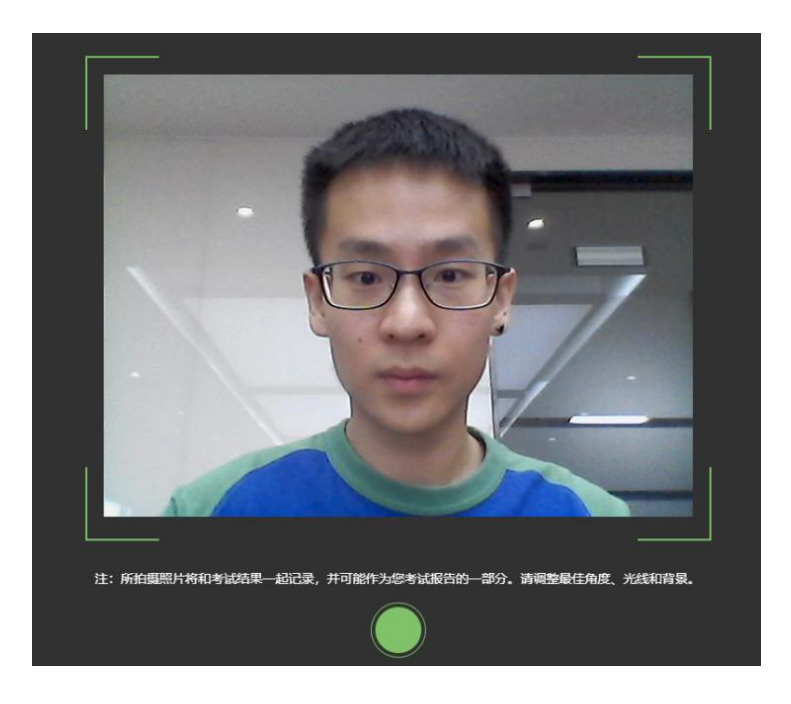

5.开启鹰眼监控

(1)进入考试后,考试设备上会显示鹰眼监控二维码。使 用智能手机或平板设备扫描二维码(如下图所示);

[注:以下呈现的所有二维码仅](https://ali-pro-km.udeskcs.com/Data/33455/oss-km-image/XsB5ZidzWkp6fkHiNj6SdCZzH73MWrxs/image.png)供展示,请以实际考试中获取 的二维码为准。

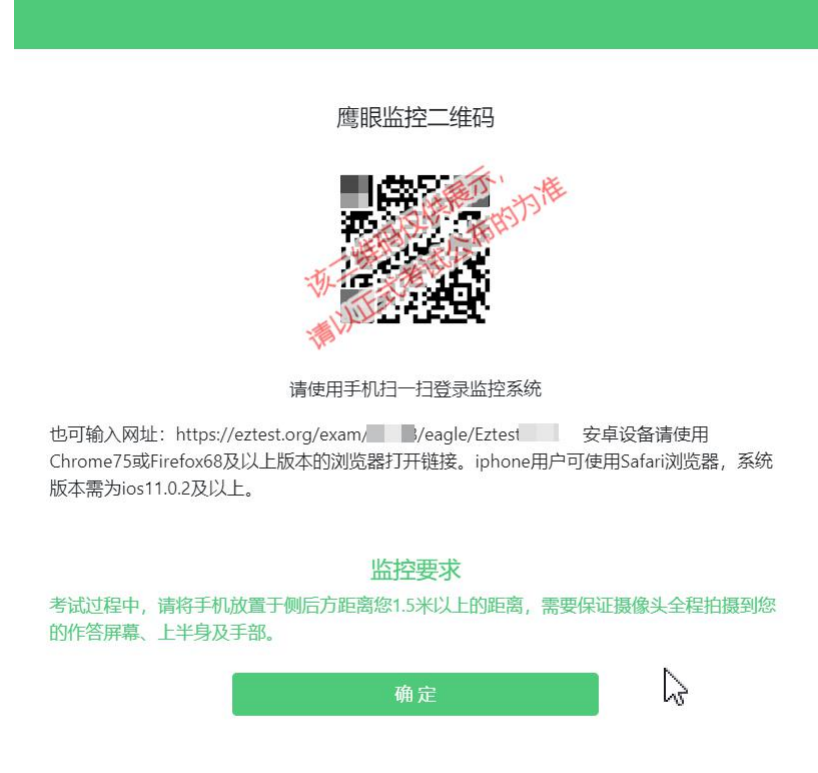

(2) 如使用 IOS 设备(iPhone、iPad)作为监控设备, 扫 描二维码后依据提示使用 Safari 打开鹰眼监控;安卓机型扫描 二维码后选择使用推荐浏览器(谷歌)登录鹰眼监控。打开鹰眼 监控后点击"进入监控"按钮,进入下一页(如下图所示);

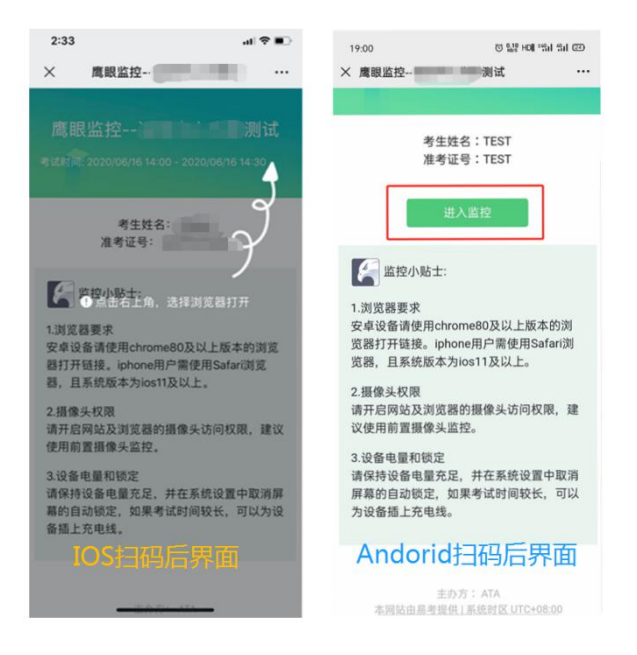

(3) 允许 eztest.org 访问相机(如下图所示);

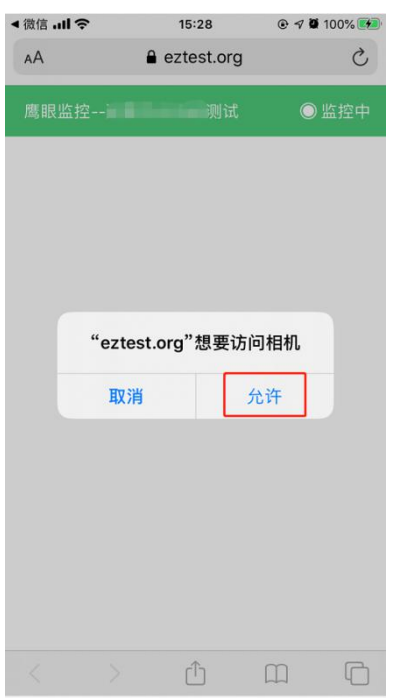

(4)将监控设备摆放到合适的位置,建议的监控视角效果 如下图所示。具体要求可参考本章节第 7 点《第二视角鹰眼监控 架设要求》。

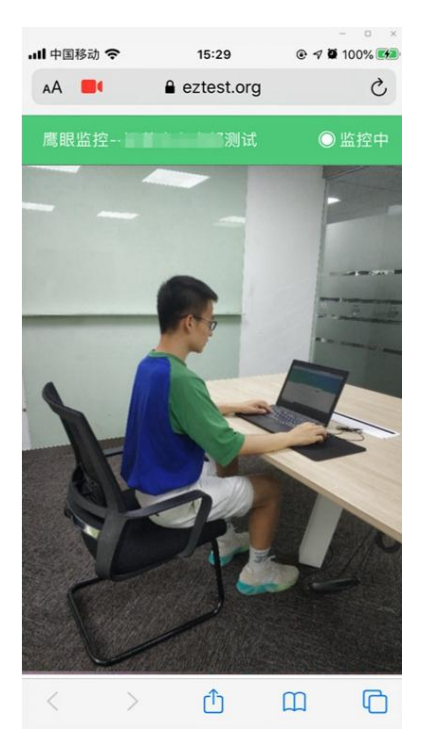

(5)鹰眼监控开启且按照要求摆放后,在考试主设备的界 面上点击"确定"按钮(如下图所示);

鹰眼监控二维码

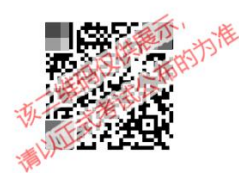

请使用手机扫一扫登录监控系统

也可输入网址: https://eztest.org/exam/ B/eagle/Eztest 安卓设备请使用 Chrome75或Firefox68及以上版本的浏览器打开链接。iphone用户可使用Safari浏览器,系统 版本需为ios11.0.2及以上。

监控要求

考试过程中,请将手机放置于侧后方距离您1.5米以上的距离,需要保证摄像头全程拍摄到您 的作答屏幕、上半身及手部。

确定

 $\mathbb{V}$ 

[\(6\)考中若出现网络故障,](https://ali-pro-km.udeskcs.com/Data/33455/oss-km-image/XsB5ZidzWkp6fkHiNj6SdCZzH73MWrxs/image.png)修复网络后,在考试主设备答 题界面点击下图中标示的图标重新打开鹰眼监控二维码,使用智 能手机或平板设备重新扫描并登陆鹰眼监控(如下图所示)。

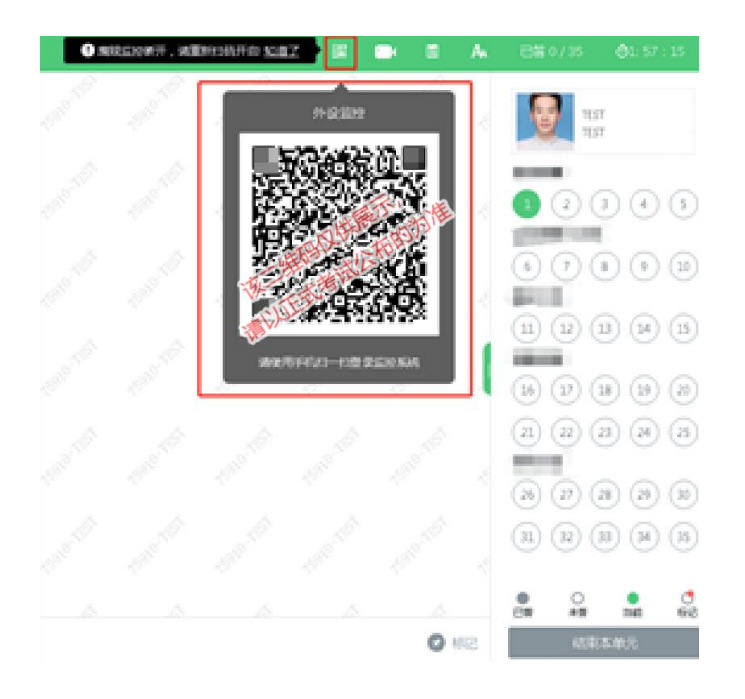

(7)考试结束后,在考试主设备上结束考试的同时,鹰眼 监控会自动关闭。

6.答题及交卷

(1)点击开始考试,进入考试界面(如下图所示);

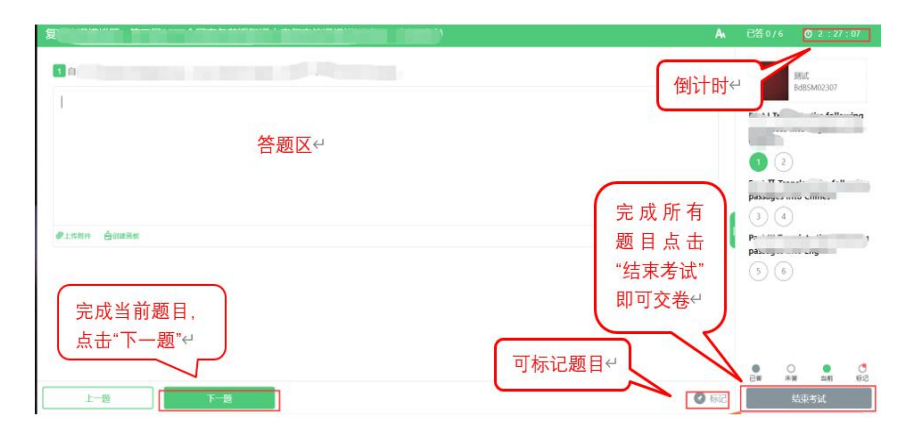

[\(2\)若考试包含多个单元,](https://ali-pro-km.udeskcs.com/Data/33455/oss-km-image/XsB5ZidzWkp6fkHiNj6SdCZzH73MWrxs/image.png)需先结束当前单元后进入下一 单元的答题(如下图所示):(注意:结束单元后不可再返回修 改答案,考生必须确认已经完成本单元答题后再结束当前单元)

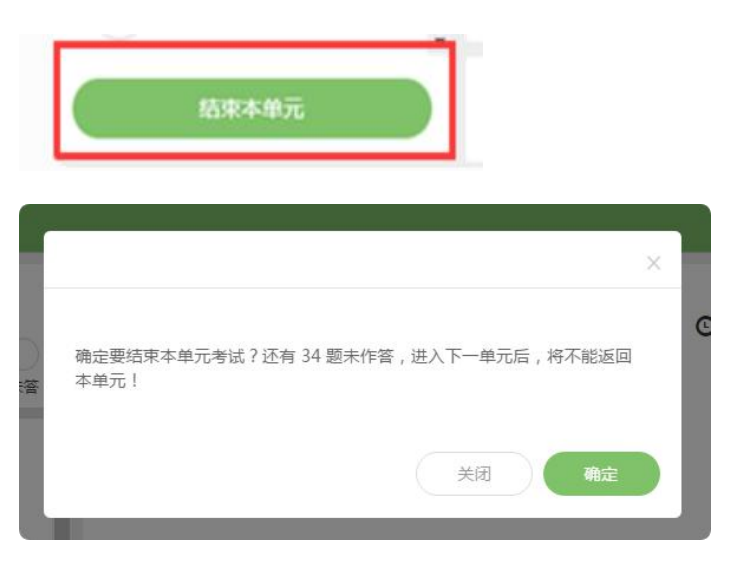

考试界面会显示考试剩余时间。(如下图所示);答题结束 后,考生可以后点击界面右下角的"结束考试"按钮交卷;

到达考试指定的结束时间后,无论是否完成答题或倒计时是 否有剩余时间,系统都将统一收卷,请考生注意作答时间。

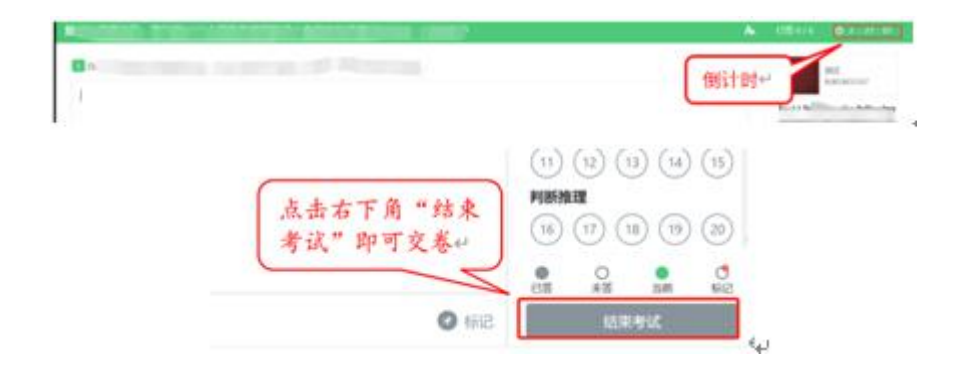

(4)在考试过程中如遇到设备或操作等技术问题,可点击 "技术支持"获取帮助。(如下图所示)。

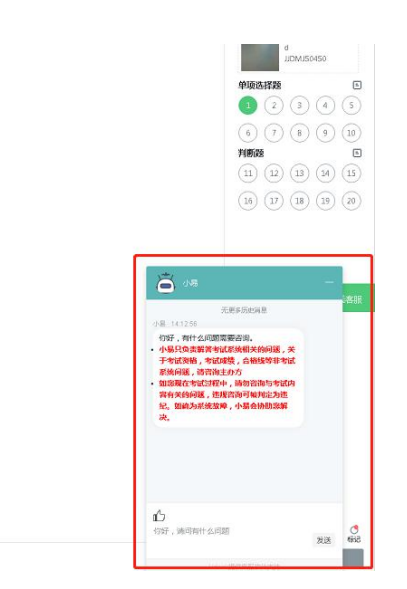

[特别提醒:技术支持仅解答考](https://ali-pro-km.udeskcs.com/Data/33455/oss-km-image/XsB5ZidzWkp6fkHiNj6SdCZzH73MWrxs/image.png)试系统相关的问题;严禁向技 术支持透露或咨询与考试内容有关的问题。关于考试资格、考试 成绩、合格线等非考试系统问题,考生需另行咨询考试主办方。

(5)在线考试开启监控(即第一视角监控)的情况下,要 求考试设备的摄像头保持正面面对考生。建议考生的完整的头部、 肩部处在监控范围内,并露出双耳。考试设备四周光线充足、均 匀,避免监控画面过暗或过亮,导致监控效果不佳被判定为违纪。 (如下图所示)

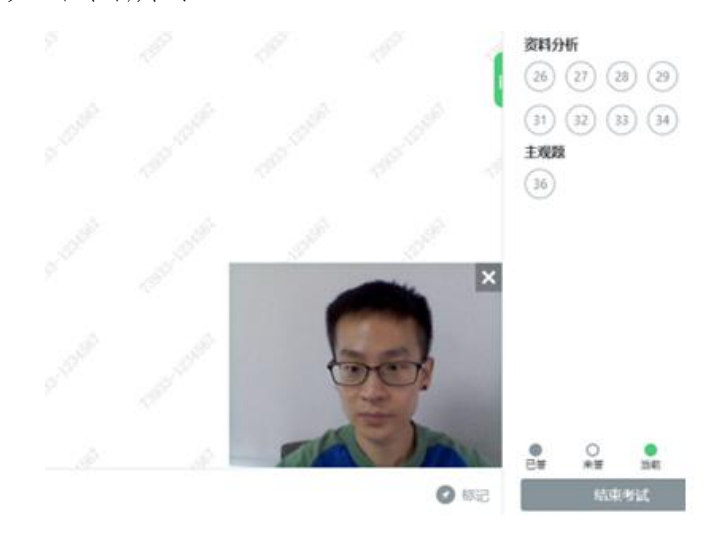

7. 第二视角鹰眼监控的架设

[第二视角鹰眼监控设备摄像](https://ali-pro-km.udeskcs.com/Data/33455/oss-km-image/XsB5ZidzWkp6fkHiNj6SdCZzH73MWrxs/image.png)头建议架设在考试设备的侧后 方、距离 1.5 米-2 米处、摄像头高度 1.2-1.5 米, 与考试位置 成 45 度角(如下图所示)。

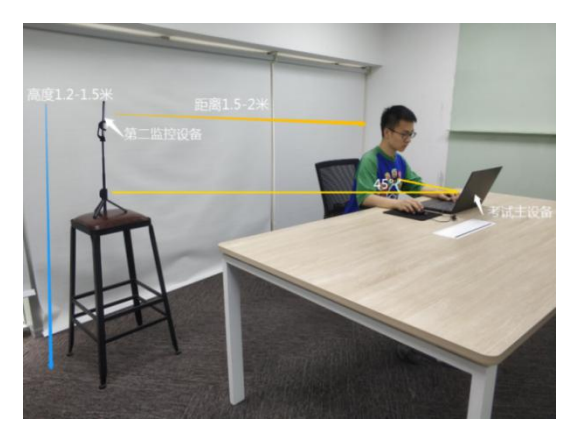

第二视角鹰眼监控设备架设好以后,可以使用前置摄像头的 拍照功能,查看监控效果、调试监控角度。确认监控摄像头正常 工作无遮挡,监控范围覆盖考生上半身(双手可见)、完整的考 试设备、答题设备的屏幕、以及考生周边环境。保证考试区域光 线均匀充足,避免监控画面过暗或过亮,导致监控效果不佳被判 定为违纪(如下图所示)。

最后,仔细检查监控设备摆放的稳定程度,避免考中设备倾 倒造成损失。

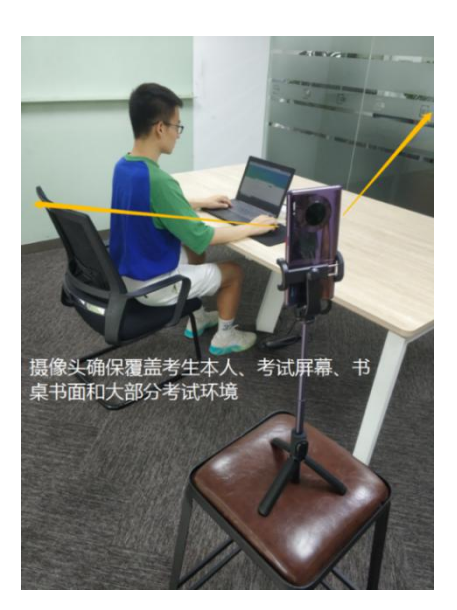

[注:考试过程的中采集的监控](https://ali-pro-km.udeskcs.com/Data/33455/oss-km-image/XsB5ZidzWkp6fkHiNj6SdCZzH73MWrxs/image.png)信息,将只允许考试主办方查 阅,作为判定考生是否遵守考试规则的辅助依据;不会用在除此 之外的其他用途。

五、技术支持

易考考试系统在考试过程中如遇到设备或操作等技术问题, 可点击"技术支持"获取帮助。试考和正式考试期间,人工技术 支持全程在线。

六、考试纪律

1.不得伪造资料、身份信息,替代他人或委托他人代为参加 考试的行为。

2.作答空间内不得出现除考生外的无关人员、或通过他人协 助进行作答的情况。

3.考试过程中不得佩戴口罩、墨镜、帽子,或用其它方式遮 挡面部,遮挡、关闭监控摄像头,或离座、故意偏离摄像范围等 逃避监考的行为。

[4.考试全程考生需确保耳部](https://ali-pro-km.udeskcs.com/Data/33455/oss-km-image/XsB5ZidzWkp6fkHiNj6SdCZzH73MWrxs/image.png)轮廓清晰可见,不允许使用包括 头戴式耳机、入耳式耳机、耳麦等各类接听设备。

5.考试期间不得翻看书籍、资料或使用电子产品等作弊的行  *,*  $*z*$  *,*  $*z*$  *,*  $*z*$  *,*  $*z*$  *,*  $*z*$  *,*  $*z*$  *,*  $*z*$  *,*  $*z*$  *,*  $*z*$  *,*  $*z*$  *,*  $*z*$  *,*  $*z*$  *,*  $*z*$  *,*  $*z*$  *,*  $*z*$  *,*  $*z*$  *,*  $*z*$  *,*  $$ 

6.不得出现非法抄录、传播试题内容的行为。

7.考试过程中,不得故意切出或退出考试界面,达到规定次 数,系统将自动强制收卷。

8.考试过程中不得有与考试无关的行为,包括接打电话,以 微信、QQ、短信等形式进行对外交流等行为。

9.不得有其他任何疑似违反考试公平性的行为。

10.对考试过程中有违规作弊行为的考生,一经查实,按照 《国家教育考试违规处理办法》《普通高等学校招生违规行为处 理暂行办法》等规定严肃处理,取消测试成绩和录取资格,记入

《考生考试诚信档案》。对有替考、组织作弊等涉嫌违法犯罪的, 立即报案,由司法机关依法追究刑事责任。